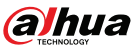

**Manualul utilizatorului**

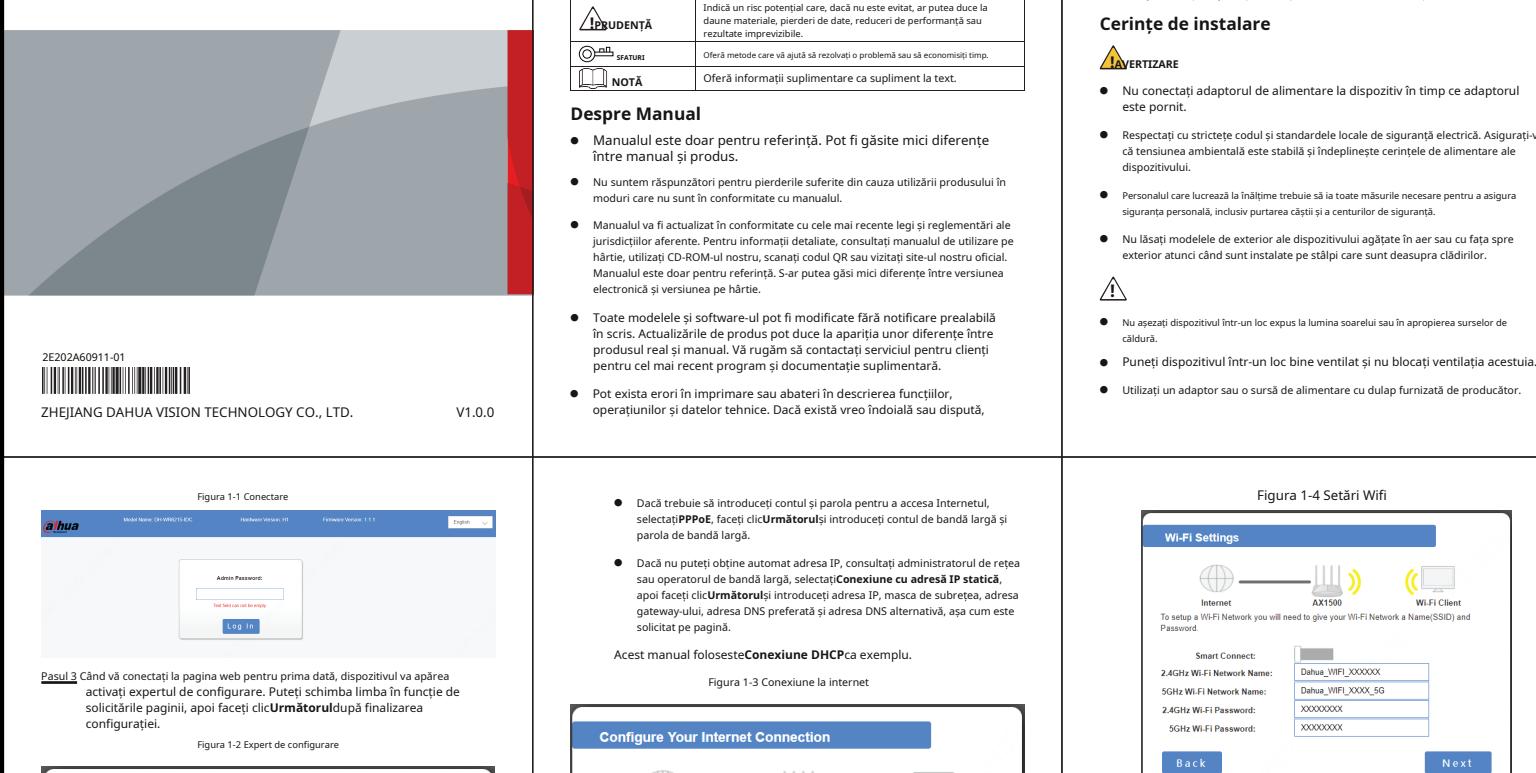

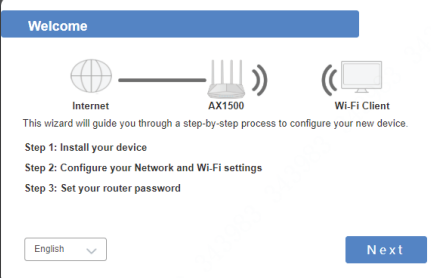

- Pasul 4 Introduceți**Configurați-vă conexiunea la internet**pagina web și modificați tipul de conexiune după cum este necesar. După configurare, faceți clic **Următorul**.Tipul de conexiune la internet include**Conexiune DHCP (adresă IP dinamică)**,**Conexiune nume de utilizator/parolă (PPPoE)**, și **Conexiune cu adresă IP statică**.
	- Dacă nu aveți nevoie de setări pentru a accesa Internetul, selectați<br>Conexiune DHCP

Acest manual prezintă instalarea, funcțiile și operațiunile routerului wireless AX1500 Wifi6 (denumit în continuare "Dispozitivul"). Citiți cu atenție înainte de a utiliza dispozitivul și păstrați manualul în siguranță pentru referințe ulterioare.

# finale. Următoarele cuvinte de semnalizare pot apărea în manual.

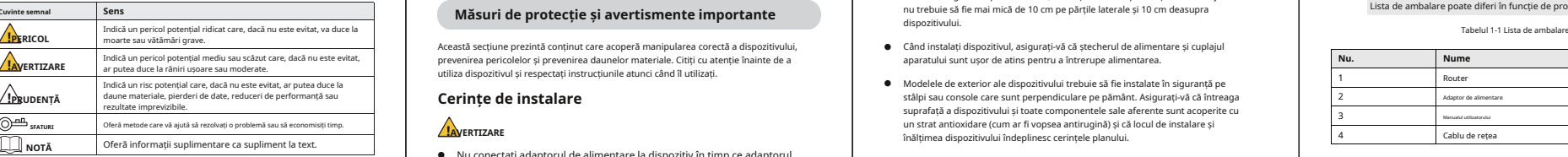

- Manualul este doar pentru referință. Pot fi găsite mici diferențe între manual și produs.
- Nu suntem răspunzători pentru perdenile sul curium din autorității produsului n<br>Ali autori conformitate cu manualul. → Personalul din autorează la inațime trebuie să a toate măsurile necesare pentru a asigura asigura în
- Manualul va fi actualizat în conformitate cu cele mai recente legi și reglementări ale jurisdicțiilor aferente. Pentru informații detaliate, consultați manualul de utilizare pe hârtie, utilizați CD-ROM-ul nostru, scanați codul QR sau vizitați site-ul nostru oficial. Manualul este doar pentru referință. S-ar putea găsi mici diferențe între versiunea electronică și versiunea pe hârtie.
- Toate modelele și software-ul pot fi modificate fără notificare prealabilă în scris. Actualizările de produs pot duce la apariția unor diferențe între produsul real și manual. Vă rugăm să contactați serviciul pentru clienți
- Pot exista erori în imprimare sau abateri în descrierea funcțiilor, <br>
operatiunilor si datelor tehnice. Dacă există vreo îndoială sau dispută,
- 
- Actualizați software-ul de citire sau încercați alt software de citire general dacă
- Toate mărcile comerciale, mărcile comerciale înregistrate și numele
- transversală de 2,5 mm2 și o rezistență de masă de cel mult 4 Ω. Vă rugăm să vizitată de masă de cel mult 4 Ω. Vă rugăm să vizitați site-ul nostru web, să contactați furnizorul sau serviciul pentru clienți dacă de ce apar probleme în timpul utilizării dispozitivului.
- **Router wireless AX1500 Wi-Fi6 Sursa de alimentare reală la fața locului și de mediul ambiant. Instructiuni de siguranta** există de alimentare reală la fața locului și de mediul ambiant. **Instructium instructium instru**

Această secțiune prezintă conținut care acoperă manipularea corectă a dispozițivului. prevenirea pericolelor și prevenirea daunelor materiale. Citiți cu atenție înainte de a

## **!PRUDENȚĂ Cerințe de instalare**

# $\sqrt{\frac{1}{2}}$

- Nu conectați adaptorul de alimentare la dispozitiv în timp ce adaptorul
- Respectați cu strictețe codul și standardele locale de siguranță electrică. Asigurați-vă că tensiunea ambientală este stabilă și îndeplinește cerințele de alimentare ale dispozitivului.
- siguranța personală, inclusiv purtarea căștii și a centurilor de siguranță.
- Nu lăsați modelele de exterior ale dispozitivului agățate în aer sau cu fața spre exterior atunci când sunt instalate pe stâlpi care sunt deasupra clădirilor.

# **!**

- Nu așezați dispozitivul într-un loc expus la lumina soarelui sau în apropierea surselor de căldură.
- 
- Utilizați un adaptor sau o sursă de alimentare cu dulap furnizată de producător.
- **cuvânt înainte** ne rezervam dreptul la explicatii finale. 
 Nu conectați dispozitivul la două sau mai multe tipuri de surse de alimentare, pentru a evita deteriorarea dispozitivului.
- **General** Aparatul (în format PDF) nu poate fi deschis.<br>
alimentare a dispozitivului este conectată la o priză cu împământare de protecție.
	- companiilor din manual sunt proprietarilor respectivi.<br>● Dispozitivul trebuie să fie împământat printr-un fir de cupru cu o secțiune **1.1 Pregătiri** 
		- Stabilizatorul de tensiune și protecția la supratensiune sunt opționale, în funcție de<br>sursa de alimentare reală la fata locului și de mediul ambiant
	- Pentru a asigura disiparea căldurii, distanța dintre dispozitiv și zona înconjurătoare nu trebuie să fie mai mică de 10 cm pe părțile laterale și 10 cm deasupra dispozitivului. Măsuri de protecție și avertismente importante **au protectiului de la constituiui** de 10 cm pe părțile laterale și 10 cm dessupra **Lista de ambalare poate diferi în funcție de produsele reale.**<br>
	dispozitivului. Alise de am
		- Când instalați dispozitivul, asigurați-vă că ștecherul de alimentare și cuplajul<br>aparatului sunt usor de atins pentru a întrerupe alimentarea.
		- Modelele de exterior ale dispozitivului trebuie să fie instalate în siguranță pe stâlpi sau console care sunt perpendiculare pe pământ. Asigurați-vă că întreaga suprafață a dispozitivului și toate componentele sale aferente sunt acoperite cu un strat antioxidare (cum ar fi vopsea antirugină) și că locul de instalare și înălțimea dispozitivului îndeplinesc cerințele planului.
		- deloc lumina directă a soarelui pentru a evita supraîncălzirea dispozitivului. Asigurațivă că luați toate măsurile necesare pentru a proteja dispozitivul.
		- Îndreptați partea laterală cu portul Ethernet în jos și aranjați firele în direcția<br>În jos atunci când instalați modele de exterior ale dispozitivului

- Nu dezasamblați dispozitivul fără instrucțiuni profesionale.
- Operați dispozitivul în intervalul nominal de putere de intrare și de ieșire.
- Asigurați-vă că sursa de alimentare este corectă înainte de utilizare.
- Asigurați-vă că dispozitivul este oprit înainte de a dezasambla firele pentru a evita

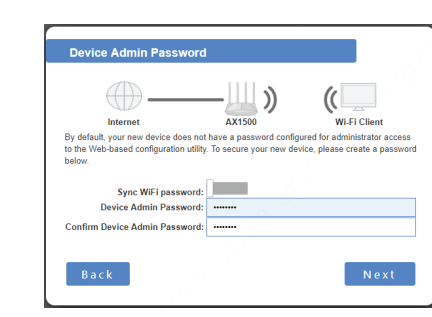

Pasul 7 Introduceți**rezumat**pagina web, verifica**Tipul conexiunii**,**Wifi**

Figura 1-6 Rezumat

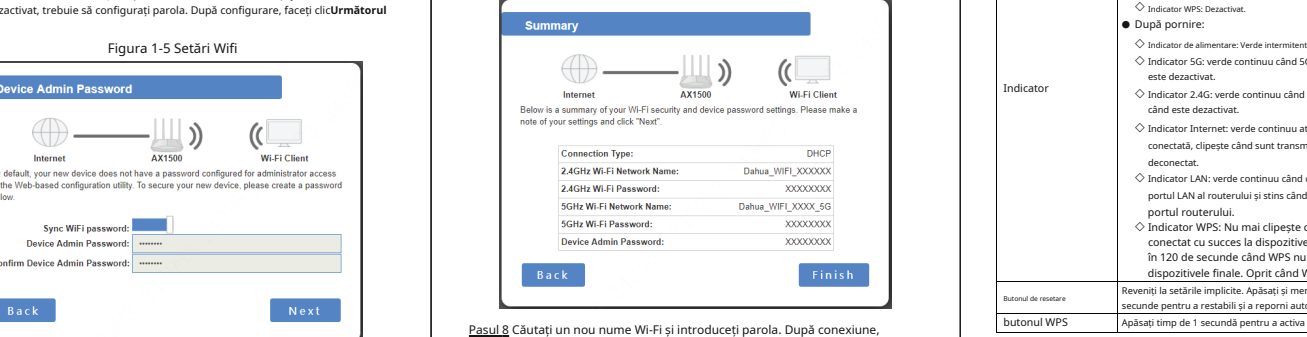

introduceți "192.168.1.110" pentru a accesa pagina de gestionare a dispozitivului.

### ● Nu deconectați cablul de alimentare de pe partea laterală a dispozitivului în timp ce adaptorul este pornit.

# 1 **Ghid de operare**

Pasul 1 Verificați dacă pachetul lipsește sau este deteriorat și contactați post-vânzare personal dacă există.

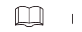

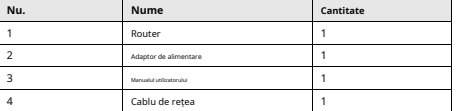

**Despre Manual** este pornit. Pasul 2 Conectați linia de acces în bandă la portul WAN al dispozitivului de acces în al dispozitivului de acces în acces în accesită puțină sau dispozitivului de acces în accesită puțină sau și conectați mufa de alimentare DC la interfața DC a dispozitivului. După pornire, indicatorul este roșu continuu timp de 10 secunde și apoi clipește alternativ verde, albastru și roșu. Sistemul clipește în verde după ce pornește normal.

### **1.2 Configurarea routerului**

- **Cerințe de funcționare Cerințe de funcționare** Pasul 1 Căutați semnal wifi cu telefoane sau laptopuri, apoi conectați Wifi. Numele este Dahua\_WIFI\_XXXXXX" sau Dahua\_WIFI\_XXXXXX\_5G" (XXXXXX reprezintă ultimele sase cifre ale adresei MAC a dispozitivului), iar wifi-ul implicit nu are parolă.
	- Pasul 2 Deschideți browserul, introduceți "192.168.1.110" și apăsați tasta Enter pentru a intrați pe pagina web de gestionare a dispozitivului. Introduceți**Parola administratorului**, apoi faceți clic**Log in**.

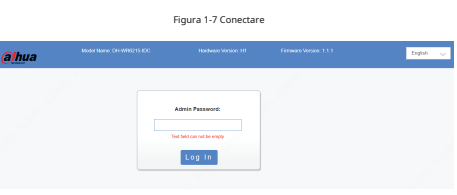

### **1.3 Descrierea indicatorului**

**Indica** 

Tabelul 1-2 Indicator și buton

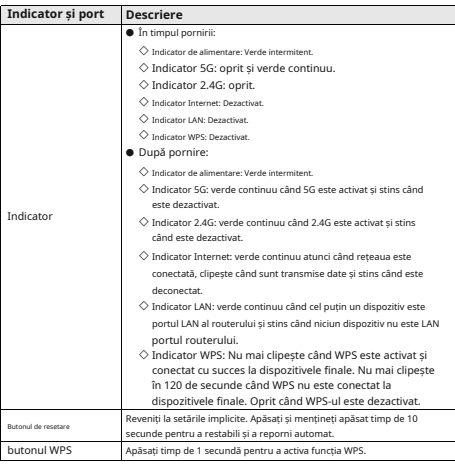

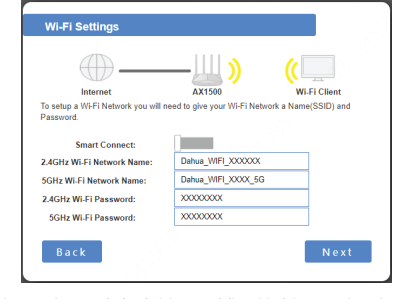

Pasul 6 Introduceți**Parola de administrator al dispozitivului**pagina web, configurați **Numele rețelei, parola Wi-Fi**, apoi faceți clic**finalizarea**. parola de administrator conform solicitărilor. Când**Sincronizați parola WiFi**este activat,**Parola de administrator al dispozitivului**este sincronizat automat pentru a fi în concordanță cu parola Wi-Fi. Când**Sincronizați parola WiFi**este dezactivat, trebuie să configurați parola. După configurare, faceți clic**Următorul**

**Device Admin Password Bataloo** AX1500 Wi.Fi Client By default, your new device does not have a password configured for administrator access<br>to the Web-based configuration utility. To secure your new device, please create a passwor **Portul LAN al RAN al RAN al route al route al route al route al route al route al route al route al route al route al route al route al route of the capital set LAN PASUS SON SON SON SON BORN AD PROVIS SON SON SON SON SON** Sync WiFi password: Device Admin Password: Confirm Device Admin Password:

- 
- 

.

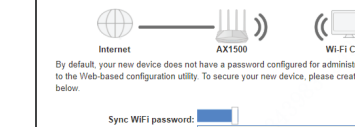

parola. Când**Smart Connect**este dezactivat, numele rețelei de 2,4 GHz și 5 GHz trebuie să fie diferite. După configurare, faceți clic **Următorul**.

- 
- Figura 1-1 Conectare Figura 1-4 Setări Wifi → Dacă trebuie să introduceți contul și parola pentru a accesa Internetul, Figura 1-4 Setări Wifi → Pentru a accesa Internetul, Figura 1-4 Setări Wifi selectați**PPPoE**, faceți clic**Următorul**și introduceți contul de bandă largă și parola de bandă largă.
	- Dacă nu puteți obține automat adresa IP, consultați administratorul de rețea sau operatorul de bandă largă, selectați**Conexiune cu adresă IP statică**, apoi faceți clic**Următorul**și introduceți adresa IP, masca de subrețea, adresa gateway-ului, adresa DNS preferată și adresa DNS alternativă, așa cum este solicitat pe pagină.

Acest manual foloseste**Conexiune DHCP**ca exemplu.

# **Configure Your Internet Connection** Internet A ¥1500 Wi Ei Client Please select your Internet connection type helow **ODHCP Connection (Dynamic IP Address)** .<br>Choose this if your Internet connection automatically provides you with an IP Address.

Choose this option if your Internet connection reguires a username and passowrd to get online. Most DSL modems use this connection type of connection

.<br>Choose this option if your Internet Setup Provider provided you with IP Address

Most Cable Modems use this type of connection.

information that has to be manually configured.

Username/Password Connection (PPPoE)

Static IP Address Connection